## *Truy cập từng bước vào Canvas*

- 1. Sử dụng Google Chrome làm trình duyệt ưa tiên cho Canvas.
- 2. Truy cập vào [www.google.com](http://www.google.com/) và trong hộp tìm kiếm, hãy nhập: Canvas.

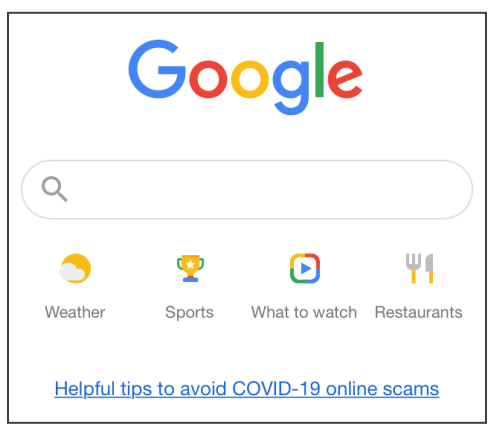

3. Sử dụng đường liên kết được hiển thị là "Canvas by Instructure."

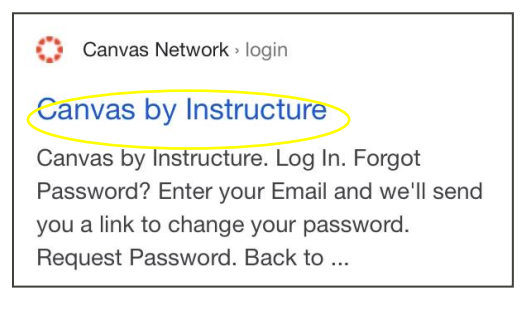

4. Nhập email và mật khẩu của quý vị, sau đó chọn: Log In (Đăng nhập).

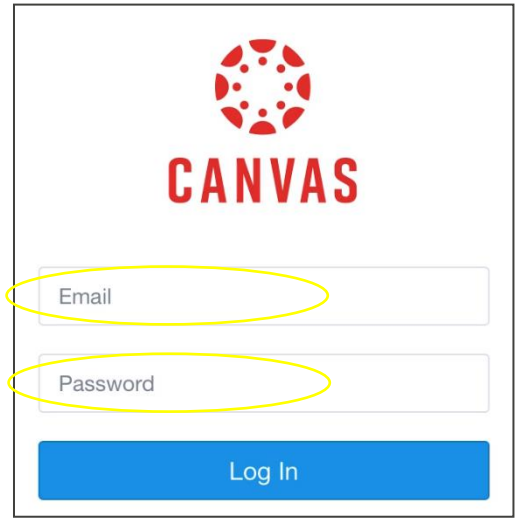

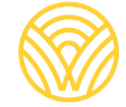

5. Quý vị sẽ được đưa đến Trang tổng quan.

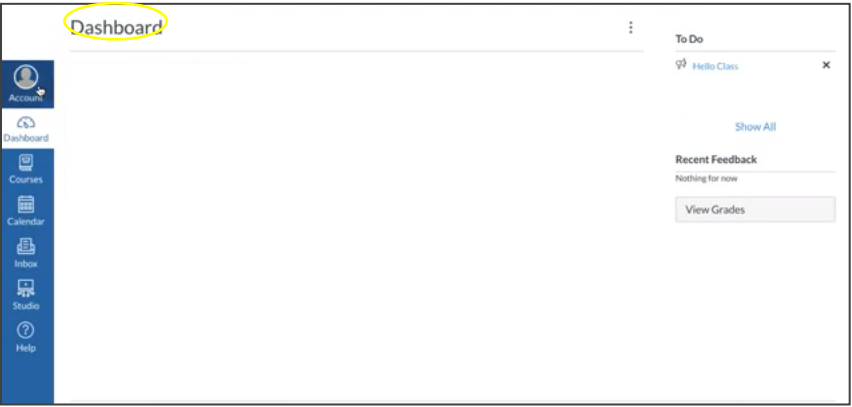

- 6. Để có được Mã dành cho phụ huynh để đăng nhập với tư cách Người quan sát bài tập của con quý vị, hãy truy cập vào:
- a) Chọn: Account (Tài khoản).

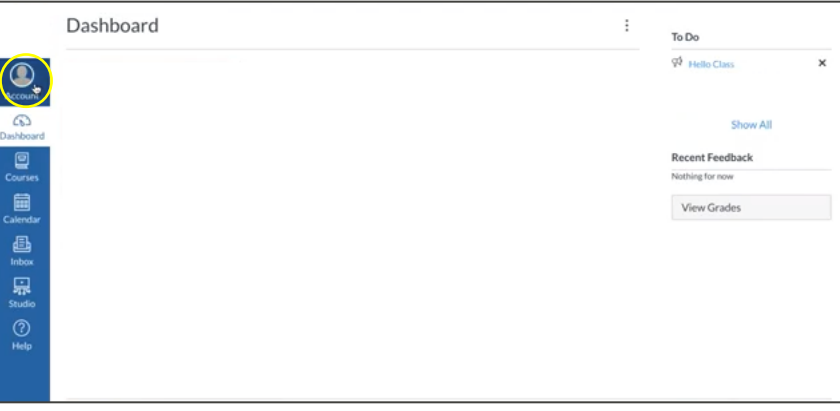

b) Chọn: Settings (Cài đặt).

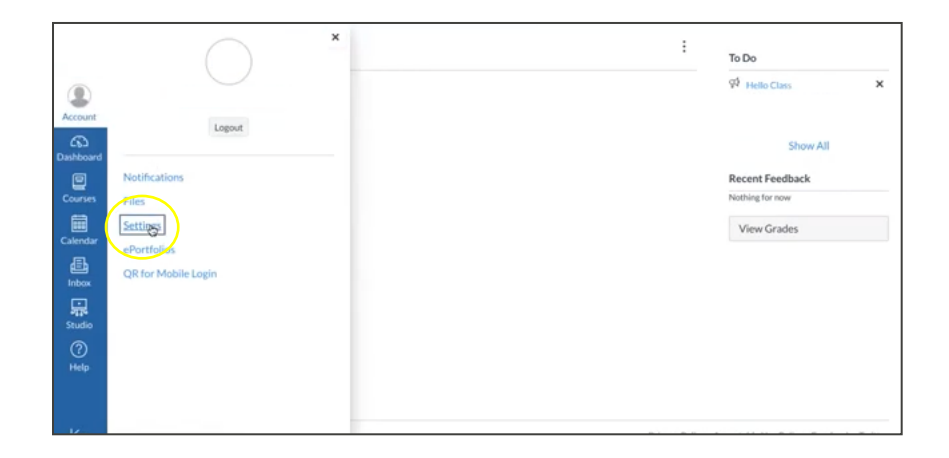

c) Chọn: Pair with Observer (Ghép nối với người quan sát).

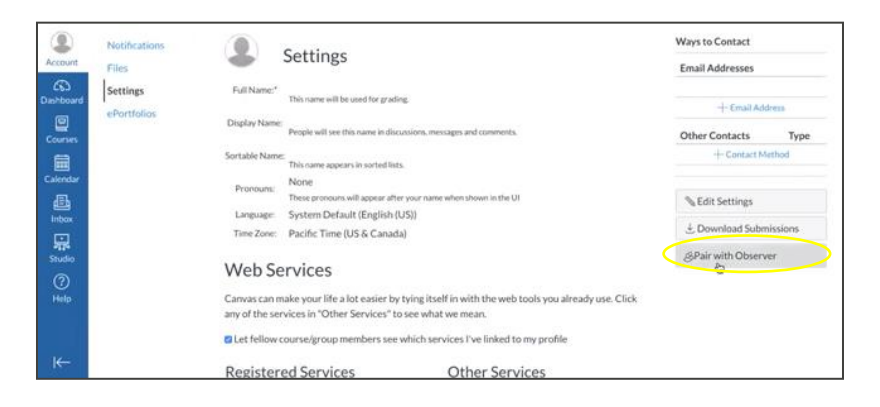

d) Lưu MÃ GHÉP ĐỘI CỦA HỌC SINH.

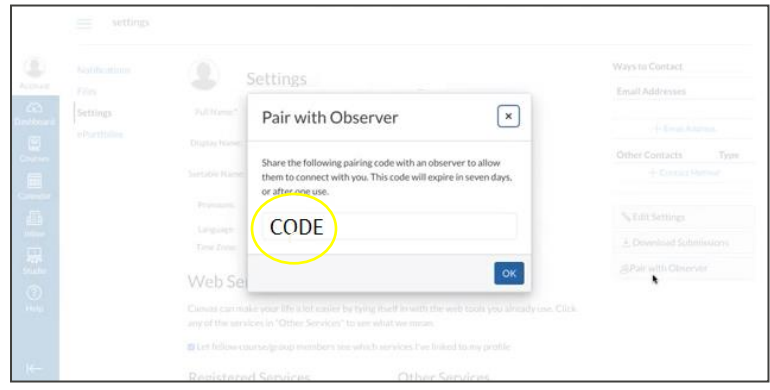

**TẠO TÀI KHOẢN CANVAS VỚI TƯ CÁCH LÀ CHA MẸ:** Quyền truy cập vào ứng dụng Canvas Parent do trường của học sinh kiểm soát. Quý vị cần có URL Canvas được liên kết với trường học nơi học sinh đăng ký. Hãy liên hệ với trường để có được URL Canvas.

Đăng ký dành cho phụ huynh:

1. Nhập thông tin của quý vị. Sử dụng **MÃ GHÉP ĐÔI CỦA HỌC SINH** được cung cấp trước đó cho quý vị, sau đó chuyển đến "START PARTICIPATING" (BẮT ĐẦU THAM GIA).

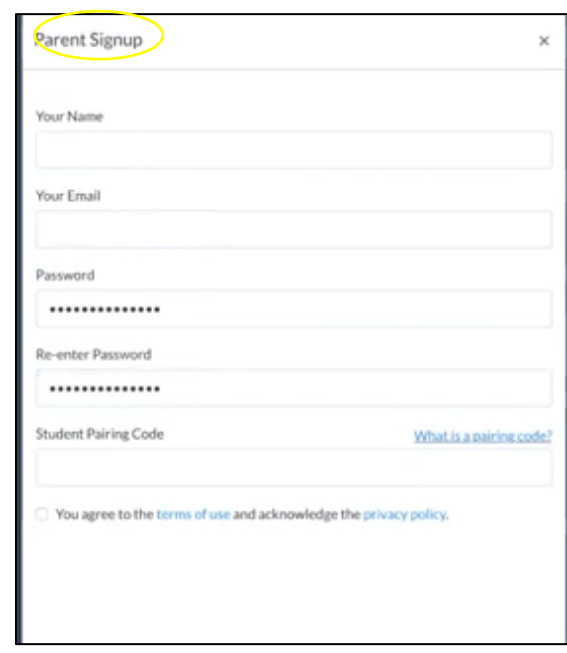

2. Đăng nhập với tư cách là phụ huynh/người quan sát: Nhập email và mật khẩu của quý vị.

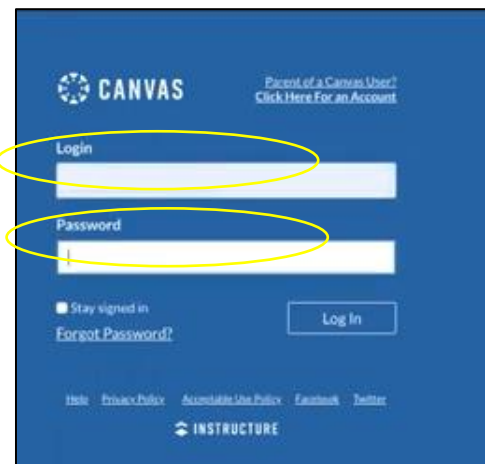

3. Quý vị sẽ được chuyển hướng đến Trang tổng quan của con mình với tư cách Người quan sát.

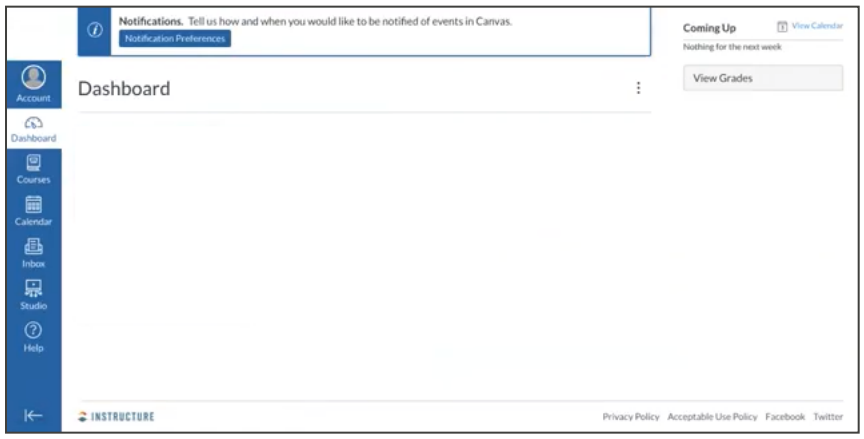